# **ใบความรู เรื่อง สรางวิดีโอดวย Ulead Video Studio 11 Plus**

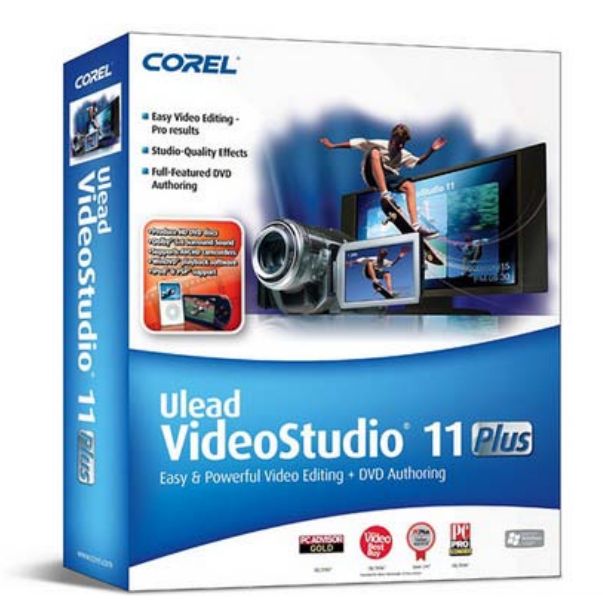

![](_page_0_Picture_2.jpeg)

1. เมื่อติดตั้งตัวโปรแกรมแลว การเปดการใชงานโปรแกรมจะปรากฏหนาตางดังนี้

![](_page_0_Picture_4.jpeg)

2. เลือกที่ VideoStudio Editor เพื่อสรางไฟลวีดีโอ

![](_page_1_Picture_1.jpeg)

3. ส่วนประกอบของหน้าต่างของตัวโปรแกรมในขณะใช้งาน มีดังนี้

![](_page_1_Picture_3.jpeg)

4. ตรงสวนนี้จะมีใหเลือกหนาตาในการปรับแตงไฟลวีดีโอ

![](_page_1_Picture_5.jpeg)

![](_page_2_Picture_48.jpeg)

จากนั้นให้ Right Click ที่ช่องแนบไฟล์ เพื่อเลือกไฟล์ภาพ หรือวีดีโอ

![](_page_2_Picture_2.jpeg)

เลือกไฟล์ที่ต้องการใส่ในวีดีโอ สามารถลากเมาส์เพื่อเลือกทีละมากกว่าหนึ่งไฟล์ จากนั้นกด Open

![](_page_3_Picture_0.jpeg)

หากต้องการใส่เพลงให้กับวีดีโอ ก็ให้ Right Click แล้วเลือกแนบไฟล์ Audio

![](_page_3_Picture_2.jpeg)

เลือกเพลงที่ต้องการ แล้วกด Open

![](_page_4_Picture_1.jpeg)

ก็จะไดเชนนี้

![](_page_5_Picture_6.jpeg)

้พึ่งจดจำ หมั่นเซฟไฟล์โปรเจคเป็นระยะๆ เพื่อว่าหากมีข้อขัดข้อง โปรแกรมไม่ทำงาน เรายัง สามารถเรียกงานเดิมกลับมาทำใหม่ได้ ไม่ต้องเริ่มต้นใหม่ !

![](_page_6_Picture_0.jpeg)

ไฟลที่ไดมา จะเปนนามสกุล .VSP เปนไฟลโปรเจคของโปรแกรม Ulead

![](_page_7_Picture_7.jpeg)

้นอกจากไฟล์ภาพแล้ว ยังสามารถแนบไฟล์วีดีโอ มาสร้างไฟล์ร่วมกันได้

![](_page_8_Picture_0.jpeg)

![](_page_9_Picture_1.jpeg)

![](_page_10_Picture_0.jpeg)

จากนั้นเปนการปรับแตงไฟลวีดีโอที่จะทํา

#### Effect : การใสแอนนิเมชั่นใหรูปภาพและไฟลวีดีโอ

เป็นการใส่อีเฟคระหว่างไฟล์ เพื่อให้ไฟล์วีดีโอดูสดใสขึ้น ไม่ที่อเกินไป เลือกอีเฟคที่ตองการ แลวใชเมาสคลิกลากลงไปวางระหวางไฟล

![](_page_11_Picture_0.jpeg)

ยังมีอีเฟคตางๆ ใหเลือกตามที่ตองการ

![](_page_12_Picture_0.jpeg)

้อีเฟคระหว่างไฟล์ เราสามารถจับลากให้สั้นยาวได้ตามต้องการ แต่จะต้องคอยปรับความยาวของ ภาพและไฟลดวยตามลําดับ เนื่องจากอีเฟคเหลานี้จะยนความยาวของไฟลโดยอัตโนมัติเพื่อแทรก แอนนิเมชั่น

Tips :

เนื่องจากมีอีเฟคมากมายใหเลือก แตมิใชวาเราจะใชทั้งหมด เราสามารถเลือกเพียงแคไมกี่อยาง ที่ เราชอบและใชบอย ไวในหมวดที่ฉันชื่นชอบ เพื่อเรียกใชไดสะดวกขึ้น ดวยการ Right Click --> Add to My Favorites

![](_page_13_Picture_1.jpeg)

หลังจากเพิ่มอีเฟคหมดแล้ว ก็ปรับแต่งความยาวของแต่ละไฟล์ตามต้องการ

![](_page_13_Picture_3.jpeg)

#### Title : การใสขอความลงในวีดีโอ

เป็นการใส่ข้อความต่างๆ ลงบนหน้าจอวีดีโอ สำหรับยูหลีด11 สามารถใส่ภาษาจีนได้ แต่ยูหลีด10 ไมแสดงผลภาษาจีน

แอนนิเมชั่นข้อความ ที่มากับตัวโปรแกรม ก็มีให้เลือกสรรมากมายอยู่แล้ว เราสามารถเลือกแอนนิ เมชั่นที่เราตองการ แลวจับลากลงชอง Text

![](_page_14_Picture_1.jpeg)

Doubble Click ที่กลองขอความ เพื่อทําการแกไขปรับแตงตางๆ

![](_page_15_Picture_0.jpeg)

![](_page_16_Picture_45.jpeg)

สวนนี้คือการปรับตําแหนงของกลองขอความ

![](_page_16_Picture_2.jpeg)

ส่วนนี้คือการปรับแต่งฟอนต์ และอีเฟคต่างๆ ของข้อความ

![](_page_16_Picture_4.jpeg)

ถัดไป คือการปรับแตงแอนนิเมชั่นของกลองขอความ ในการแสดงผล ติ๊กที่ Apply animation เพื่อใหแสดงผลแอนนิเมชั่นของกลองขอความ

![](_page_17_Picture_18.jpeg)

สวนนี้คือการปรับแตงเพิ่มเติม ของการแสดงผลแอนนิเมชั่น

![](_page_17_Picture_19.jpeg)

ในการแกไขขอความ ให Doubble Click ที่กลองขอความที่หนาจอ จึงจะสามารถเปลี่ยนขอความ ได

![](_page_18_Picture_0.jpeg)

เชนกัน กลองขอความก็สามารถลากสั้นยาวไดตามที่ตองการ

![](_page_18_Picture_30.jpeg)

#### Audio : การปรับแตงไฟลออดิโอของวีดีโอ

เปนการปรับแตงตางๆ ใหกับไฟลเสียง เชน ปรับเสียง หรืออีเฟคอื่นๆ เพิ่มเติม (สามารถคอยๆ ศึกษาตอภายหลัง)

### คลิ้กที่ไฟลออดิโอ

![](_page_19_Picture_1.jpeg)

ในสวนนี้คือการปรับแตง สวนของการแยกลําโพงซายขวานั้นเหมาะกับการสรางวีดีโอ จากไฟล วีดีโอที่มีการพากษเสียงมากกวาหนึ่งภาษา หรือไฟลคาราโอเกะ เราสามารถปรับตรงนี้เพื่อเลือก ภาษาเดียว หรือเลือกแคเสียงคาราโอเกะ

![](_page_19_Picture_3.jpeg)

## เมื่อเสร็จสิ้นการปรับแตงเบื้องตน ก็ถึงลําดับของการสรางไฟลวีดีโอ คลิ้กที่ Share เพื่อสรางไฟล

![](_page_20_Picture_1.jpeg)

เลือกรูปแบบไฟล์ที่ต้องการจะสร้าง ในกรณีของการสร้างไฟล์วีดีโอ สำหรับทำแผ่นวีซีดี แนะนำให้ เลือก mpeg2 ซึ่งเป็นไฟล์ชนิดเดียวกันกับ mpeg1 แต่คุณภาพรูปภาพจะชัดกว่า mpeg1 หนึ่ง เทาตัว

หรือจะเลือกเปน SVCD หรืออื่นๆ ก็ไดเชนกันนกัน

![](_page_21_Picture_15.jpeg)

หลังจากนั้นก็ปลอยใหโปรแกรมเรนเดอรไฟลวีดีโอ (สรางไฟลวีดีโอ) ในระหวางนี้ ไมควรเปด โปรแกรมอื่นๆ มาใชงาน เพื่อวาจะไดไฟลที่มีคุณภาพดีที่สุด

![](_page_22_Picture_0.jpeg)

#### ลูกเลนเพิ่มเติม !

การสรางไฟลวีดีโอ ยังสามารถเพิ่มฉากหลังใหกับวีดีโออีกดวย ดวยการแยกการแนบไฟลไวสอง บรรทัด โดยที่บรรทัดบนคือฉากหลัง บรรทัดลางคือฉากหลัก

(ในการแนบไฟลภาพหรือวีดีโอ มันอาจจะอยูบนบรรทัดบนหมด เพียงแคจับลากมาไวบรรทัดลาง ึก็สามารถแยกได้ จากนั้นก็ตามปรับลำดับภาพต่างๆ ตามที่ต้องการ

![](_page_23_Picture_0.jpeg)

้สำหรับฉากหลัง การเพิ่มอีเฟค จะเป็นดังเช่นด้านบนที่อธิบายไว้ แต่สำหรับฉากหลัก การเพิ่มแอน นิเมชั่นจะไมเหมือนกัน

เริ่มแรกคือการปรับขนาดหน้าจอฉากหลัก ด้วยการคลิ้กที่หน้าต่างนั้นๆ แล้วลากขนาดตามที่ ต้องการ

![](_page_24_Picture_0.jpeg)

เมื่อปรับขนาดตามที่ต้องการแล้ว และปรับแต่งแอนนิเมชั่นอื่นๆ เสร็จสิ้นแล้ว และต้องการให้ไฟล์ อื่นๆ มีขนาดเดียวกัน ให้ Right Click ที่ไฟล์นั้นๆ แล้วเลือก Copy Attributes จากนั้นให Right Click ที่ไฟลอื่นๆ แลวเลือก Past Attribues เพื่อใหแสดงผลแอนนิเมชั่นอยาง เดียวกัน

![](_page_25_Picture_0.jpeg)

ตรงส่วนนี้จะเป็นการปรับแอนนิเมชั่นของฉากหลัก ส่วนที่ติ๊กไว้ คือให้แสดงผลของการซูมรูปภาพ

![](_page_26_Picture_0.jpeg)

เสร็จสิ้น ไฟล์วีดีโอที่ได้ ก็จะมีฉากหลังที่เราต้องการ ให้ดูเพลินตาอีกต่อหนึ่ง

![](_page_27_Picture_0.jpeg)